## Fiberworks Silver/Silver Plus for Mac.

The download will arrive in your Downloads folder as Silver142.zip

- 1) Use Finder to open your Downloads folder.
- 2) Copy and paste Silver142.zip to your Documents folder. Do not double click the zip file, because the default unzip utility in macOS mangles Fiberworks
- 3) Go to the Apple store and download a free app called TheUnarchiver. Use TheUnarchiver to expand the zip file into a normal folder.
- 4) Optionally, copy and paste Fiberworks.app into your documents folder

To open Fiberworks for the first time, **Ctrl+Click** the shuttle icon. From the popup menu, choose **Open**. A full procedure is given here:

Https://support.apple.com/en-ca/guide/mac-help/mh40616/mac

5) When you open Fiberworks it will appear in the Dock. To make it stay in the dock, Ctrl+click the shuttle icon, and choose **Options** from the popup menu. Choose **Keep in Dock** from the Options submenu.

From now on, you should be able to open Fiberworks with the usual double click.

When Fiberworks first opens, it will show you the **validation panel** with the program ID number.

Ignore the validation if you wish to try the program out. Without a validation, Save and Print functions are not available, but everything else is there for you to try out.

Email the program ID to Fiberworks (info@fiberworks-pcw.com); new users will need to purchase if you wish to validate Silver.

If you have already opened Fiberworks and no longer see the validation panel, you need to go to the Fiberworks menu and choose

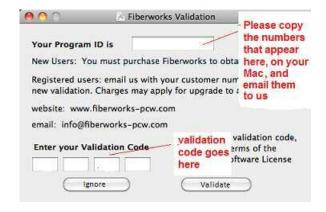

Quit Fiberworks. When you re-open Fiberworks, the validation panel will pop up once more.